# **15.System Operation Check Mode**

# **A: OPERATION**

1) Prepare the Subaru Select Monitor kit. <Ref. to EN(H4SO)(diag)-8, PREPARATION TOOL, General Description.>

2) Connect the diagnosis cable to the Subaru Select Monitor.

3) Connect the Subaru Select Monitor to data link connector located in the lower portion of the instrument panel (on the driver's side).

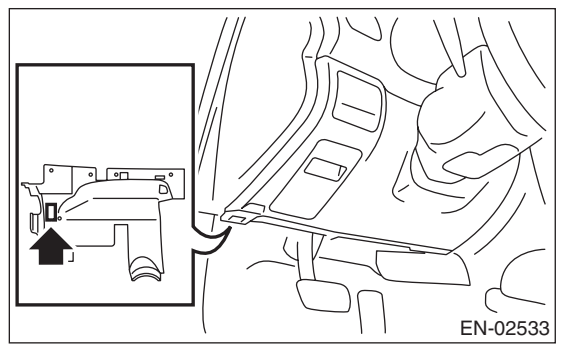

#### **CAUTION:**

#### **Do not connect the scan tools except for the Subaru Select Monitor or general scan tool.**

4) Turn the ignition switch to ON (engine OFF) and run the Subaru Select Monitor.

5) On the «Main Menu» display screen, select {Each System Check}.

6) On the «System Selection Menu» display screen, select {Engine Control System}.

7) Select the [OK] after the information of engine type has been displayed.

8) On the «Engine Diagnosis» display screen, select the {System Operation Check Mode}.

9) The following items will be displayed on screen.

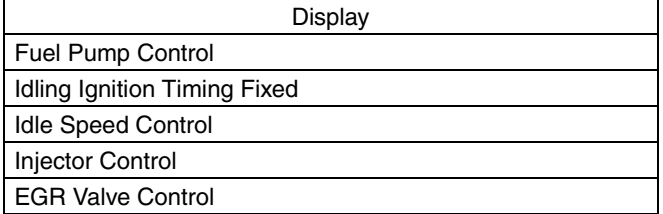

#### **1. FUEL PUMP CONTROL (OFF OPERA-TION)**

## **CAUTION:**

**After performing the Operation Check Mode, perform the Clear Memory Mode <Ref. to EN(H4SO)(diag)-53, OPERATION, Clear Memory Mode.>.**

1) On the «System Operation Check Mode» display screen, select the {Fuel Pump Control}.

2) On the «Fuel Pump Control» display screen, select the {OFF Operation}.

3) On the «Start the Engine» display screen, start the engine and select the [OK].

4) Select the [NO] to end the OFF operation. The screen will return to the «Fuel Pump Control» screen.

## **2. FUEL PUMP CONTROL (ON/OFF OPER-ATION)**

### **CAUTION:**

**After performing the Operation Check Mode, perform the Clear Memory Mode <Ref. to EN(H4SO)(diag)-53, OPERATION, Clear Memory Mode.>.**

1) On the «System Operation Check Mode» display screen, select the {Fuel Pump Control}.

2) On the «Fuel Pump Control» display screen, select the {ON/OFF Operation}.

3) On the «Turn Ignition Switch ON with Engine Stalled» display screen, select the [OK].

4) Select the [NO] to end the ON/OFF operation. The screen will return to the «Fuel Pump Control» screen.

### **3. IDLING IGNITION TIMING FIXED**

### **CAUTION:**

**After performing the Operation Check Mode, perform the Clear Memory Mode <Ref. to EN(H4SO)(diag)-53, OPERATION, Clear Memory Mode.>.**

1) On the «System Operation Check Mode» display screen, select {Idling Ignition Timing Fixed}.

2) On the «Start the Engine» display screen, start the engine and select the [OK].

3) Select the [NO] to end the idle ignition timing fixed. The screen will return to the «System Operation Check Mode» screen.

## **4. IDLE SPEED CONTROL**

## **CAUTION:**

**After performing the Operation Check Mode, perform the Clear Memory Mode <Ref. to EN(H4SO)(diag)-53, OPERATION, Clear Memory Mode.>.**

1) On the «System Operation Check Mode» display screen, select {Idle Speed Control}.

2) On the «Start the Engine» display screen, start the engine and select the [OK].

3) In the «Idle Speed Control» screen, select the  $[\triangle]$  or the  $[\nabla]$  to change the setting values, then select the [OK].

Setting is possible in a range between 500 rpm — 2,000 rpm, in increments of 50 rpm. However, the engine speed that can actually be controlled will vary depending on the vehicle.

4) Select the [NO] to end the idle engine speed control. The screen will return to the «System Operation Check Mode» screen.

#### **5. INJECTOR CONTROL (INJECTION STOP MODE)**

### **CAUTION:**

**After performing the Operation Check Mode, perform the Clear Memory Mode <Ref. to EN(H4SO)(diag)-53, OPERATION, Clear Memory Mode.>.**

1) On the «System Operation Check Mode» display screen, select {Injector Control}.

2) On the «Injector Control» display screen, select {Injection Stop Mode}.

3) Select the desired injector number in the «Injection Stop Mode» screen, and select the [OK].

4) On the «Start the Engine» display screen, start the engine and select the [OK].

5) Select the [NO] to end the injection stop mode. The screen will return to the «Injector Control» screen.

# **6. INJECTOR CONTROL (INJECTION QUANTITY CONTROL)**

### **CAUTION:**

**After performing the Operation Check Mode, perform the Clear Memory Mode <Ref. to EN(H4SO)(diag)-53, OPERATION, Clear Memory Mode.>.**

1) On the «System Operation Check Mode» display screen, select {Injector Control}.

2) On the «Injector Control» display screen, select {Injection Quantity Control}.

3) On the «Start the Engine» display screen, start the engine and select the [OK].

4) In the «Injection Quantity Control» screen, select the  $[\triangle]$  or the  $[\nabla]$  to change the setting values, then select the [OK].

Setting is possible in a range between 0 — 20%, in increments of 1%.

5) Select the [NO] to end the injection quantity control. The screen will return to the «Injector Control» screen.

NOTE:

For detailed operation procedure, refer to the "SUBARU SELECT MONITOR OPERATION MANUAL".

# **7. EGR VALVE CONTROL**

#### **CAUTION:**

**After performing the Operation Check Mode, perform the Clear Memory Mode <Ref. to EN(H4SO)(diag)-53, OPERATION, Clear Memory Mode.>.**

1) On the «System Operation Check Mode» display screen, select {EGR Valve Control}.

2) On the «Start the Engine» display screen, start the engine and select the [OK].

3) In the «EGR Valve Control» screen, select the  $[\triangle]$  or the  $[\nabla]$  to change the setting values, then select the [OK].

Setting is possible in increments of 1 STEP. However, the number of STEPs that can actually be controlled will vary depending on the vehicle.

4) Select the [NO] to end the EGR valve control. The screen will return to the «System Operation Check Mode» screen.

#### NOTE:

For detailed operation procedure, refer to the "SUBARU SELECT MONITOR OPERATION MANUAL".